# **Dreierkonferenz abhalten**

#### **Hinweis:**

Für diese Funktion müssen mindestens das Kontakte- oder ein Anruflisten-Widget aktiv sein. Lesen Sie dazu bei Bedarf den Artikel [Widgets aus- oder einblenden.](https://wiki.ucware.com/benutzerhandbuch/anpassen/einblenden)

Mit dem UCC-Client können Sie direkt am Bildschirm auf die klassischen [Funktionen](https://wiki.ucware.com/benutzerhandbuch/hauptseite/telefonieren/sitemap) eines Telefons zugreifen. In diesem Artikel erfahren Sie, wie Sie eine Dreierkonferenz abhalten.

Dreierkonferenzen bieten die Möglichkeit, ein Telefonat mit genau drei Gesprächspartnern zu führen. Im Gegensatz zu einem [Konferenzraum](https://wiki.ucware.com/benutzerhandbuch/hauptseite/telefonieren/konferenzraum) müssen sich die Beteiligten dabei nicht selbst einwählen, sondern werden vom Initiator miteinander verbunden. Daher eignet sich diese Funktion in erster Linie für spontane telefonische Absprachen in Dreiergruppen.

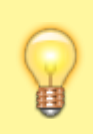

#### **Hinweis:**

Wenn das Widget **Aktuelle Anrufe** ausgeblendet ist, werden die zugehörigen Funktionen in einem Pop-up angezeigt, sobald Anrufe ein- oder ausgehen.

Um eine Dreierkonferenz abzuhalten, gehen Sie wie folgt vor:

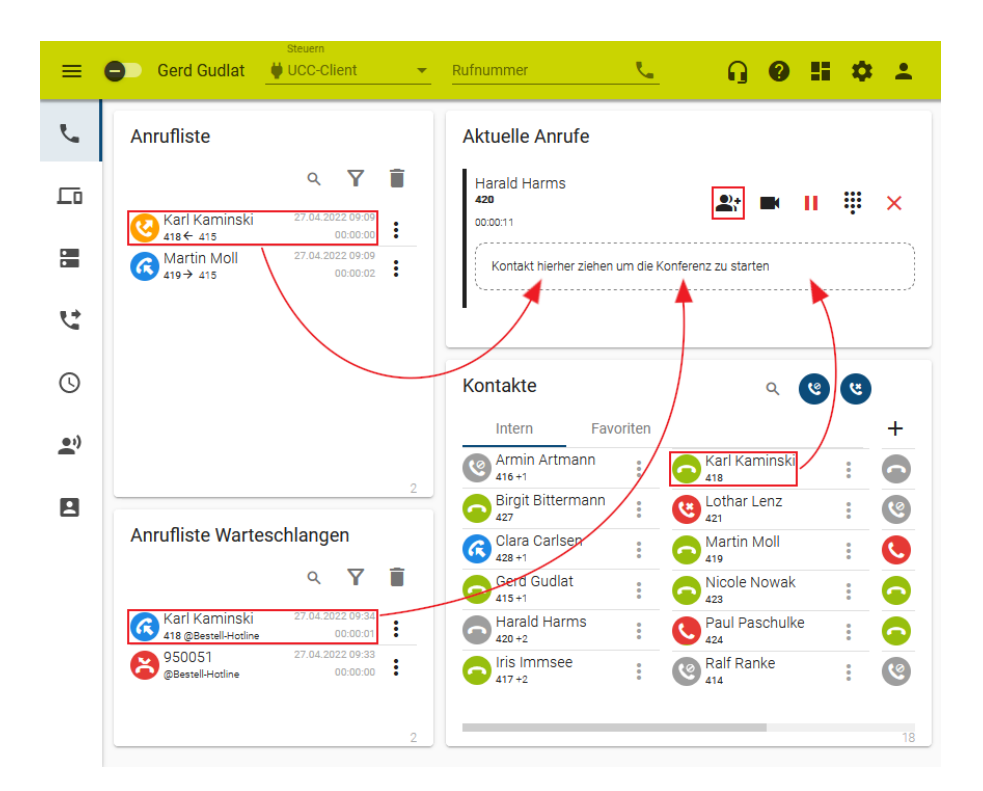

- 1. Stellen Sie sicher, dass in der Kopfleiste unter **Steuern** der UCC-Client ausgewählt ist.
- 2. Rufen Sie im UCC-Client die **Hauptseite** auf.
- 3. [Starten Sie einen Anruf](https://wiki.ucware.com/benutzerhandbuch/hauptseite/telefonieren/sitemap) oder [nehmen Sie ein Gespräch an](https://wiki.ucware.com/benutzerhandbuch/hauptseite/telefonieren/anruf_annehmen).
- 4. Klicken Sie im Widget Aktuelle Anrufe auf **Attical entity**.
- 5. Ziehen Sie den Eintrag eines dritten Teilnehmers aus einem Widget Ihrer Wahl in den markierten Bereich.

Der gewünschte Teilnehmer erhält einen Anruf und tritt der Konferenz durch Annahme des Gesprächs

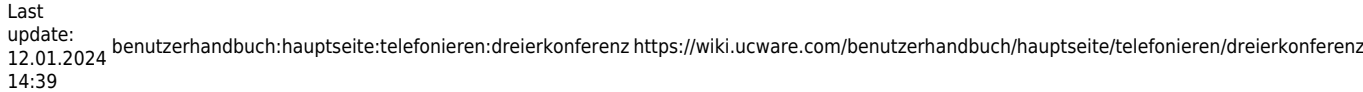

### automatisch bei.

Wenn zum dritten Teilnehmer kein Eintrag existiert, gehen Sie wie folgt vor. Auf diese Weise lassen sich auch aktuelle Anrufe mit parallel eingehenden Gesprächen verbinden:

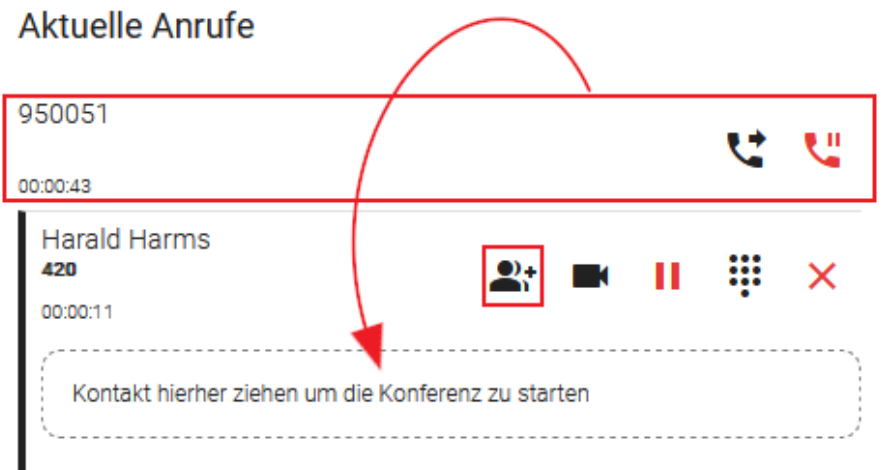

- 1. Stellen Sie sicher, dass in der Kopfleiste unter **Steuern** der UCC-Client ausgewählt ist.
- 2. [Starten Sie einen Anruf](https://wiki.ucware.com/benutzerhandbuch/hauptseite/telefonieren/sitemap).
- 3. Starten Sie einen weiteren Anruf oder nehmen Sie ein parallel eingehendes Gespräch an. Dies pausiert den ersten Anruf.
- 4. Klicken Sie im Widget **Aktuelle Anrufe** auf .
- 5. Ziehen Sie den pausierten Anruf in den markierten Bereich.
- 6. Holen Sie den pausierten Anruf mit **zurück.**

Die Gespräche werden zu einer Dreierkonferenz verbunden.

In der laufenden Dreierkonferenz haben Sie Zugriff auf die folgenden Funktionen:

## **Aktuelle Anrufe**

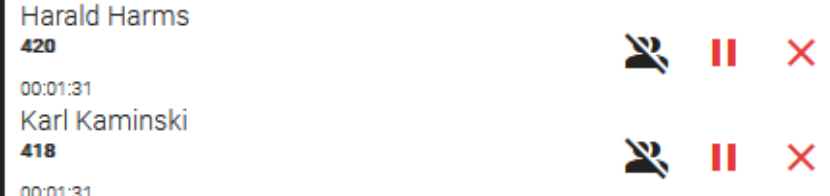

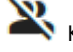

Konferenz beenden und **diesen** Anruf pausieren

Gesprächspartner innerhalb der Konferenz [pausieren](https://wiki.ucware.com/benutzerhandbuch/hauptseite/telefonieren/anruf_pausieren)

Konferenz und **diesen** Anruf beenden

From:

<https://wiki.ucware.com/> - **UCware-Dokumentation**

Permanent link: **<https://wiki.ucware.com/benutzerhandbuch/hauptseite/telefonieren/dreierkonferenz>**

Last update: **12.01.2024 14:39**

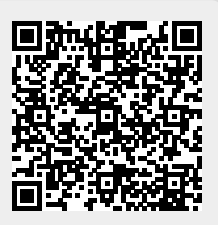